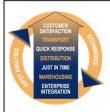

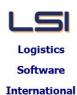

# **Logistics Solutions Provider Supply Chain Management**

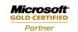

**Prerequisites - iSupplyRF** 

Microsoft .NET Compact Framework 3.5

Suite 9.2, Level 1 **Zenith Business Centre 6 Reliance Drive** Tuggerah NSW 2259 Australia Tel: +61 2 4351 3500

Email: support@lsi.net.au Web site: www.lsi.net.au ABN: 33 414 337 680

## iSupply software application - release advice - version 9.24.5.1

### **Prerequisites - iSupply**

iSupply version 9.24.4.1

Microsoft .NET Framework 4.0

Microsoft Report Viewer 2010 SP1

SAP Crystal Reports Runtime Engine for .NET Framework 4

# iSupply release and version details

iSupply version: 9.24.5.1

Release status: General release

Applications released: iSupply, iSupplyWeb, iSupplyRF

This release must be installed to the test environment and user acceptance tested before

installation to the live environment

released 14/05/2018 (020714) iSupply version 9.24.5.1

MSI path and name: http://www.lsi.net.au/files/versions/iSupply-9-24-5-1.zip

SQL update scripts: DB9-24-5-1.sql

# Release inclusions and notes

| Job-no | Code | Details/remarks                                                                                            |  |  |  |
|--------|------|----------------------------------------------------------------------------------------------------|--|--|--|
| 020683 | DA   | Build Manifest Ensure only Australia Post manifests are seperated by account iSupply, eCS, iSupplyWeb      |  |  |  |
| 020705 | SL   | Advanced Ship Information - TNT625P<br>Add advance ship information export program for TNT<br>iSupply, eCS |  |  |  |
| 020715 | VA   | Consignment Entry<br>Rectify address validation<br>iSupplyWeb                                              |  |  |  |

# **New maintainable settings**

| _       |         |  |  |
|---------|---------|--|--|
| Setting | Details |  |  |
| None    | None    |  |  |

# Import/export file format changes

| Transaction | Data fields |  |  |
|-------------|-------------|--|--|
| None        | None        |  |  |

| <u>Notes</u> |  |  |  |
|--------------|--|--|--|
| None         |  |  |  |

#### Supply install steps for this release when upgrading from Supply version 9.24.4.1

#### Preparation

- 1. Ensure all users are logged out of iSupply and cannot log in.
- 2. Stop the eCS service on the server that runs it.
- 3. Stop any external processes that may access the iSupply database.
- 4. Make a backup copy of the iSupply SQL database.

### Application server (x86)

- 1. Uninstall the currently installed iSupply Windows version via Control Panel.
- 2. Uninstall the currently installed iSupply eCS Service version via Control Panel.
- 3. Install iSupply Windows 9-24-5-1.msi by running "setup.exe".
- 4. Ensure that the configuration file "C:\Program Files\LSI\iSupply Windows\iSupplyWindows.exe.config" has been updated with the server and database names.
- 5. Install iSupply eCS Service 9-24-5-1.msi by running "setup.exe".
- 6. Ensure that the configuration file "C:\Program Files\LSI\iSupply eCS Service \iSupplyeCSService.exe.config" has been updated with the server and database names.

### **Application server (x64)**

- 1. Uninstall the currently installed iSupply Windows version via Control Panel.
- 2. Uninstall the currently installed iSupply eCS Service version via Control Panel.
- 3. Install iSupply Windows 9-24-5-1 x64.msi by running "setup.exe".
- 4. Ensure that the configuration file "C:\Program Files\LSI\iSupply Windows\iSupplyWindows.exe.config" has been updated with the server and database names.
- 5. Install iSupply eCS Service 9-24-5-1 x64.msi by running "setup.exe".
- 6. Ensure that the configuration file "C:\Program Files\LSI\iSupply eCS Service \iSupplyeCSService.exe.config" has been updated with the server and database names.
- 7. NGEN iSupply Windows
- 7.1. Place the files "ngen.exe" and "NGENiSupplyWindows.bat" into iSupply's installation directory (Default: "C:\Program Files\LSI\iSupply Windows\Client\").
- 7.2. Run the NGENiSupplyWindows.bat from command prompt as an Administrator
- 8. NGEN iSupply eCS Service
- 8.1. Place the files "ngen.exe" and "NGENiSupplyeCSService.bat" into iSupply's installation directory (Default: "C:\Program Files\LSI\iSupply eCS Service\Client\").
  - 8.2. Run the "NGENiSupplyeCSService.bat" from command prompt as an Administrator

### Web server (x86)

- 1. Uninstall the currently installed iSupply Web Services version via Control Panel.
- 2. Uninstall the currently installed iSupply Web version via Control Panel.
- 3. Install iSupply Web Services 9-24-5-1.msi by running "setup.exe".
- 4. Ensure that the configuration file "C:\inetpub\wwwroot\iSupplyWebServices\Web.config" has been updated with the server and database names.
- 5. Install iSupply Web 9-24-5-1.msi by running "setup.exe".
- $6. \ Ensure that the configuration file "C:\inetpub\wwwroot\iSupplyWeb\Web.config" has been updated with the URL of the iSupplyWebServices.$

### Web server (x64)

- 1. Uninstall the currently installed iSupply Web Services version via Control Panel.
- 2. Uninstall the currently installed iSupply Web version via Control Panel.
- 3. Install iSupply Web Services 9-24-5-1 x64.msi by running "setup.exe".
- 4. Ensure that the configuration file "C:\inetpub\wwwroot\iSupplyWebServices\Web.config" has been updated with the server and database names.
- 5. Install iSupply Web 9-24-5-1 x64.msi by running "setup.exe".
- 6. Ensure that the configuration file "C:\inetpub\wwwroot\iSupplyWeb\Web.config" has been updated with the URL of the iSupplyWebServices.

### **Database server**

1. Run the following database update script(s) (using SQL Server Management Studio) to update the iSupply database: DB9-24-5-1.sql.

### **Finalisation**

- 1. Test run iSupply.
- 2. Start the eCS service on the server that runs it.
- 3. Start any external processes that may access the iSupply database.
- 4. Allow users to login to iSupply.